## **Оглавление:**

[Первичное подключение к сервису.](#page-0-0)

[Создание кабинетов для сотрудников.](#page-6-0)

[Подключение кадрового ЭДО.](#page-12-0)

[Как получить подпись для сотрудника?](#page-14-0)

# <span id="page-0-0"></span>*Первичное подключение к сервису.*

Подключение настраивается пользователем с полными правами. Для начала настройки необходимо перейти в раздел «**Сотрудники**», в меню нажать кнопку «**Еще**», в открывшемся списке выбрать сервис **1С:Кабинет сотрудника**.

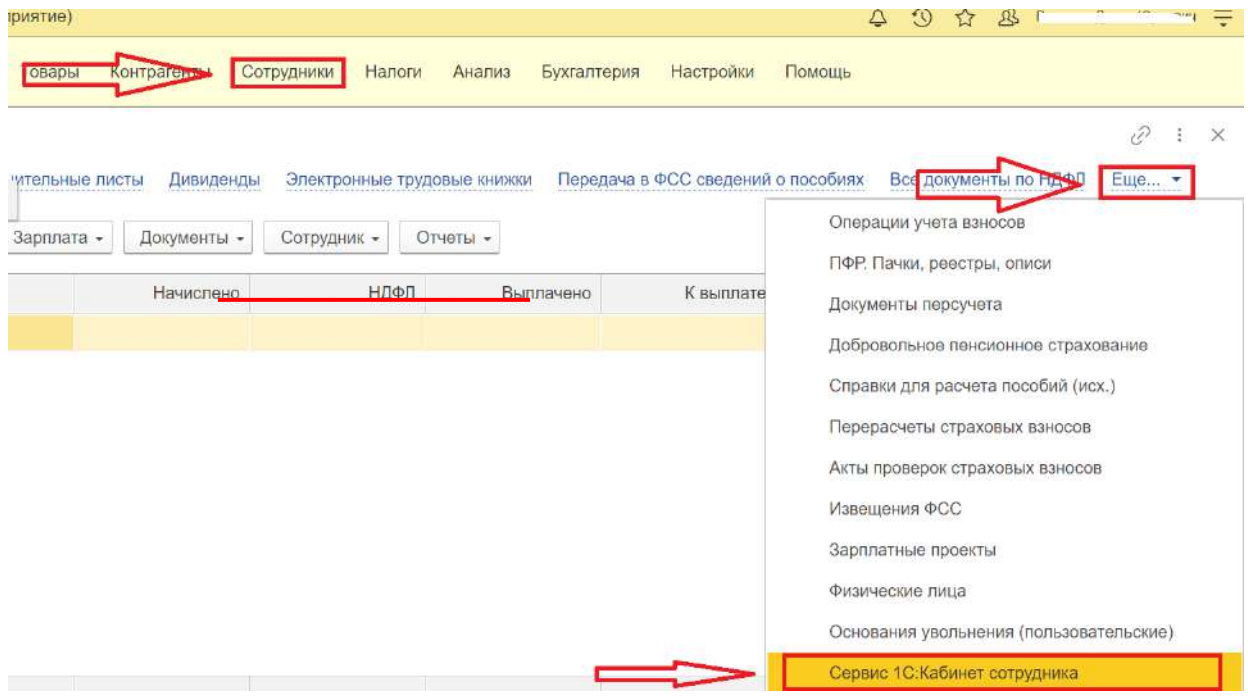

*Рис. 1 Кнопка сервиса 1С:Кабинет сотрудника в разделе «Сотрудники» в 1С:Бухгалтерия.*

Для работы с сервисом в базе должна быть подключена Интернет-поддержка. Если она еще не была подключена, это предлагается сделать здесь же по кнопке «**Подключить»**.

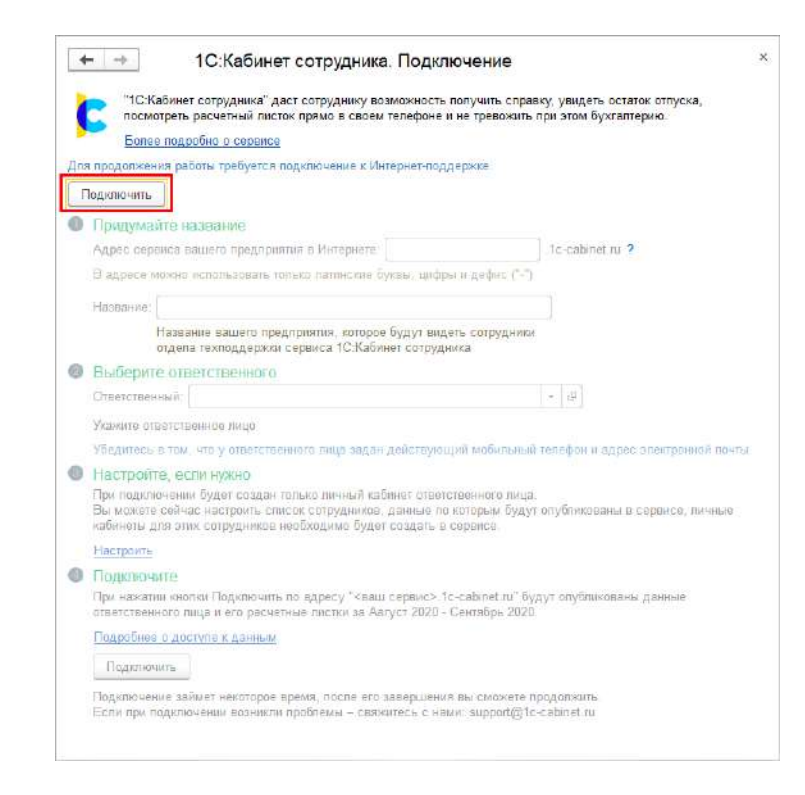

*Рис. 2 Если в программе не подключена интернет поддержка, сервис предложит её подключить.*

Далее необходимо пройти все этапы, предлагаемые помощником подключения (о настройке на этапе 3 написано в раздел[е Публикация кабинетов\)](#page-3-0), после чего нажать кнопку «**Подключить»**.

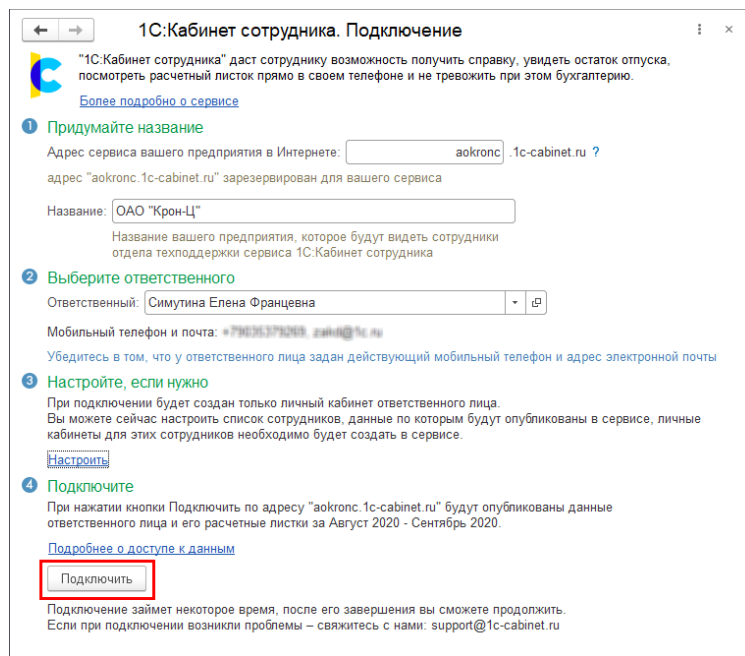

*Рис. 3 После заполнения всех обязательных полей нажмите кнопку «Подключить»*

При высокой нагрузке на сервис подключение может занять продолжительное время. В этом случае на этапе 4 может быть выдано соответствующее сообщение.

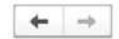

1С: Кабинет сотрудника. Подключение

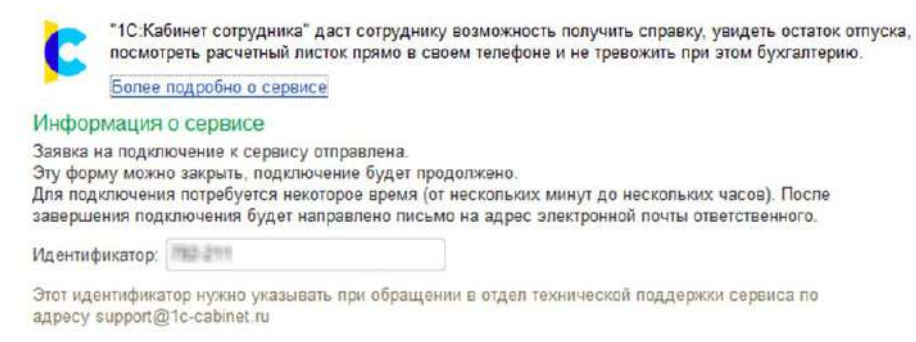

*Рис. 4 Подключение сервиса может занять некоторое время.*

В случае успешного подключения появится этап 5, в котором будет указана ссылка на сервис (если форма подключения была случайно закрыта до перехода по ссылке, то открыть ее можно через раздел «**Сотрудники**», меню «**Еще**», сервис **1С:Кабинет сотрудника**).

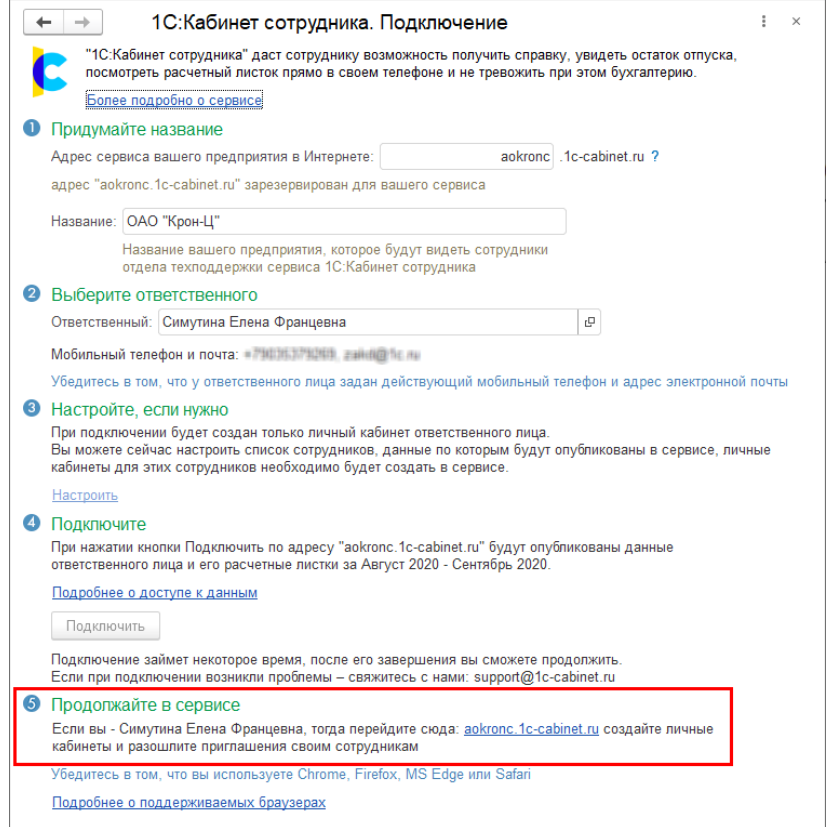

*Рис. 5 Для продолжения настройки перейдите в личный кабинет ответственного по ссылке.*

По этой ссылке необходимо перейти указанному ответственному лицу. После перехода на его телефон будет отправлено SMS-сообщение (или письмо на почту) с кодом, который необходимо ввести на открывшейся странице.

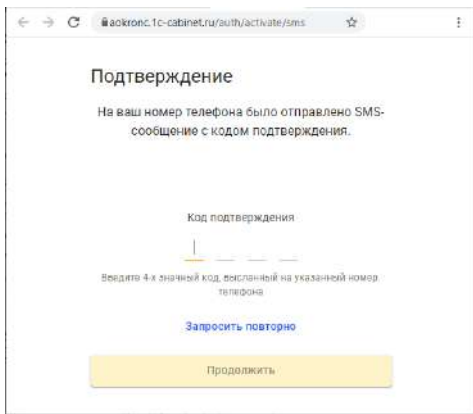

*Рис. 6 Сразу после перехода по ссылке сервис попросит подтвердить номер телефона.*

После подтверждения телефона будет предложено придумать и ввести пароль для входа в сервис. Рекомендуем использовать сложные пароли, содержащие латинские буквы верхнего и нижнего регистров и цифры.

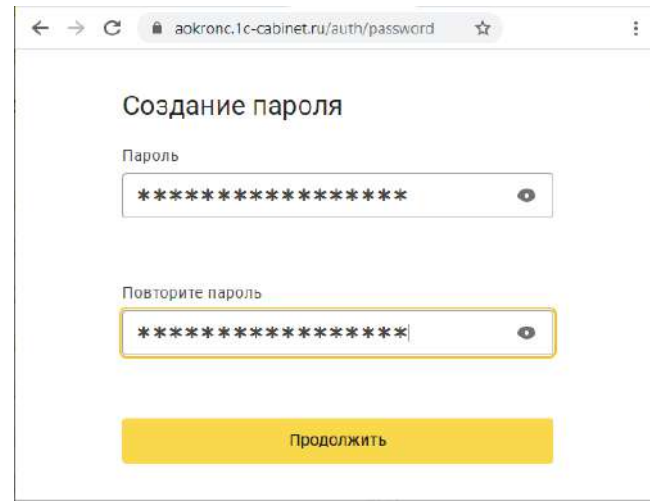

*Рис. 7 Придумайте пароль.*

Теперь можно продолжить работу в сервисе – ознакомиться с его возможностями и создать кабинеты для сотрудников, если они были выбраны на этапе 3 помощника подключения.

# <span id="page-3-0"></span>**Публикация кабинетов**

Если на этапе 3 сотрудники выбраны не были, то после подключения их можно указать в настройках сервиса, которые доступны через раздел «**Сотрудники**» - «**Еще**» - «**1С:Кабинет сотрудника**».

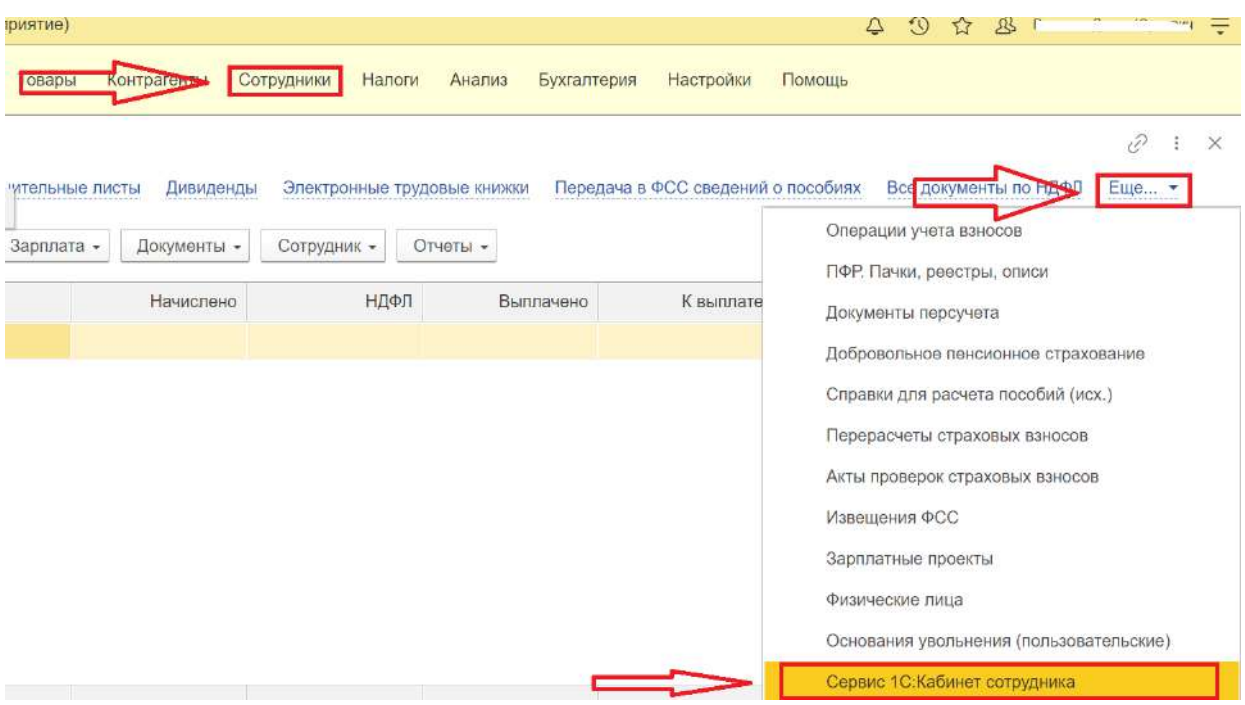

*Рис. 8 Доступ к настройкам сервиса возможен из раздела «Кадры».*

Для этого в открывшейся форме нужно перейти по ссылке **Изменить настройку публикации**.

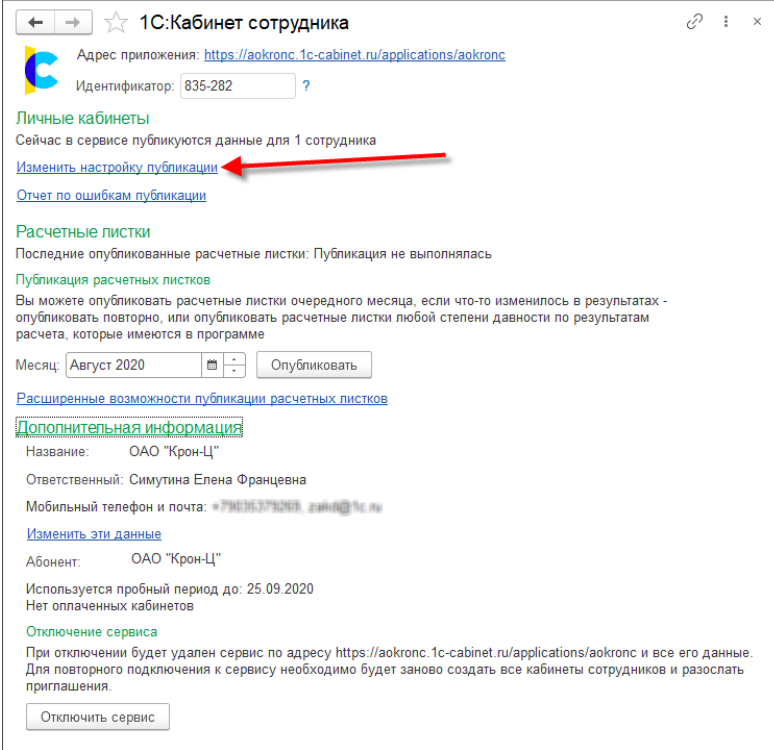

*Рис. 9 Чтобы изменить настройки публикации нажмите кнопку «Изменить настройку публикации»*

Для выбора публикуемых позиций нужно проставить флажки в колонке **Публиковать**. По кнопке **Публикуемые сотрудники** можно просмотреть отобранных в результате сотрудников. Для них должен быть указан адрес электронной почты и/или мобильный телефон. Если это условие не выполнено, строка будет выделена красным.

По кнопке **Обновить публикацию** информация по выбранным сотрудникам передается в сервис.

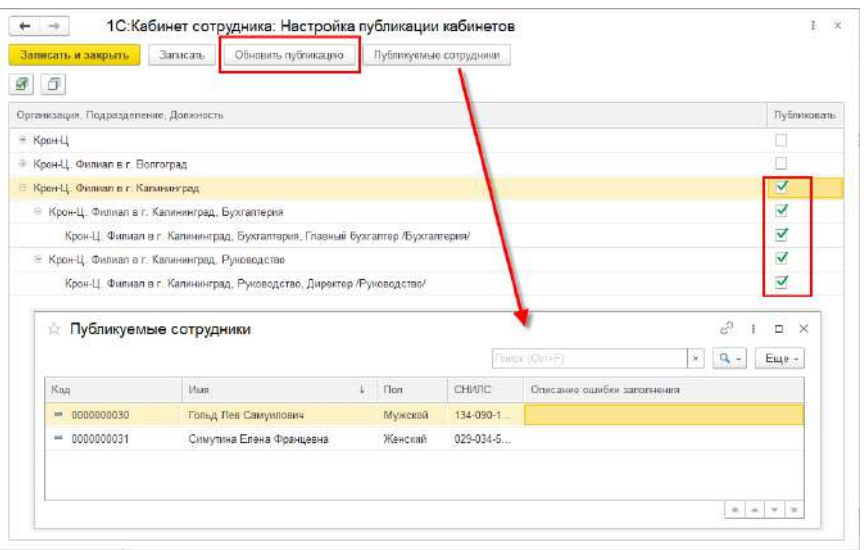

*Рис. 10 Настройка публикации кабинетов по компаниям, подразделениям или отдельным сотрудникам*

## **Настройка согласования заявлений ответственными руководителями.**

В сервисе имеется возможность согласования заявлений сотрудников их руководителями. Чтобы ей можно было воспользоваться, укажите руководителей подразделений.

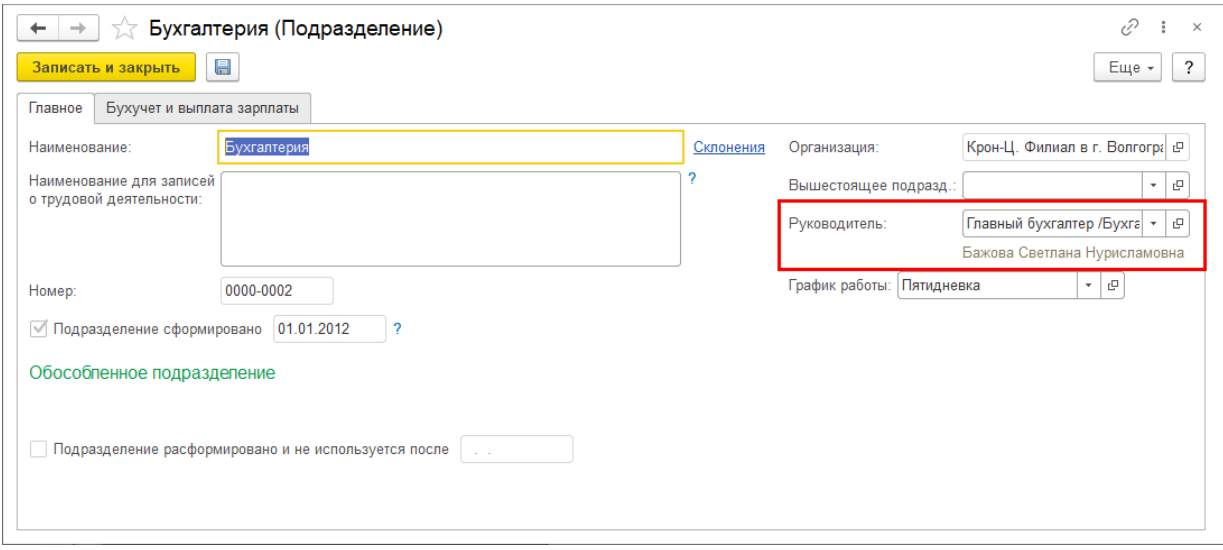

Рис. 11 Для того чтобы руководитель мог согласовывать заявления сотрудников необходимо заполнить графу «Руководитель» в карточке подразделения.

Если руководитель подразделения не задан, либо это лицо не выбрано для публикации в сервисе, тогда в качестве руководителя подразделения публикуется руководитель самой организации (если он задан в ответственных лицах организации и публикуется).

# **Адресация заявок**

Для корректной адресации заявок сотрудников из сервиса необходимо указать исполнителей задач в разделе **Сотрудники – Еще – 1С:Кабинет сотрудника – Настройка правил обработки заявок сотрудников**.

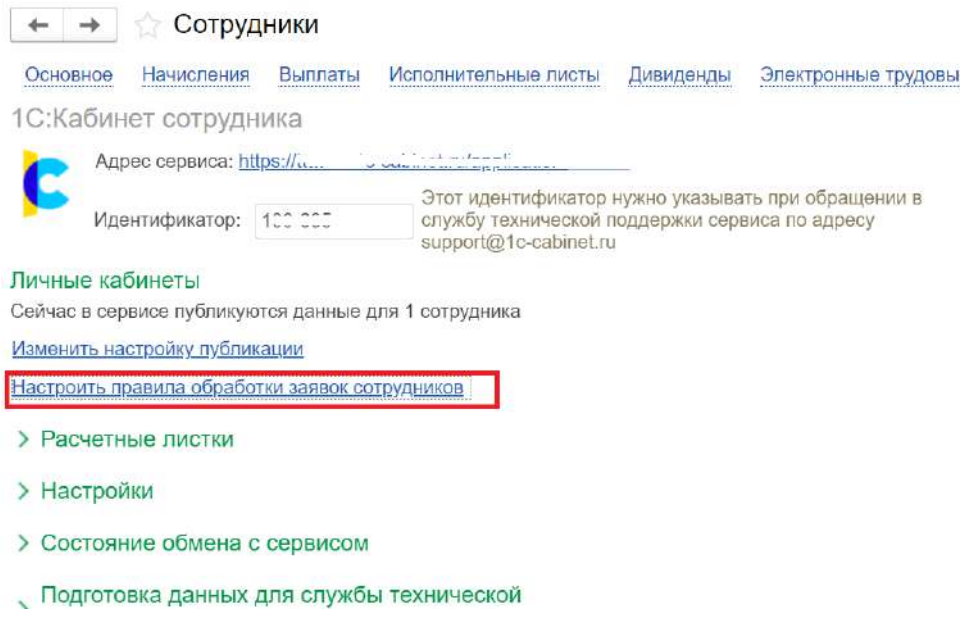

Рис. 12 Настройка распределения задач по документам в сервисе.

По умолчанию все заявки приходят на пользователя, ответственного за работу с сервисом (и он может перенаправлять их другим сотрудникам), но гораздо удобней эту информацию указать сразу.

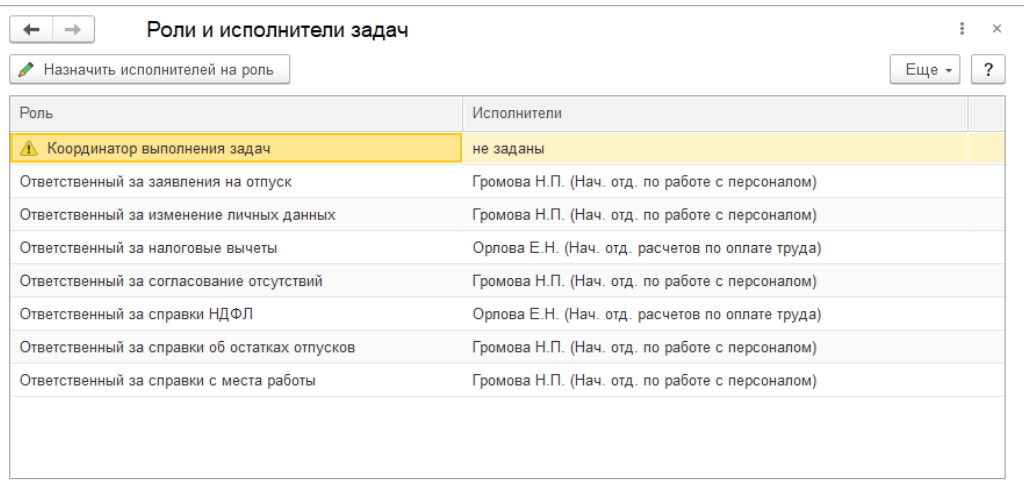

Рис. 13 Распределение задач по заявкам сотрудников.

Обработка заявок возможна кадровиком, расчетчиком или пользователем с профилем, которым предусмотрена роль **Обработка заявок кабинет сотрудника**.

# <span id="page-6-0"></span>*Создание кабинетов для сотрудников*

После создания сервиса и публикации в нем списка сотрудников нужно создать для них собственные кабинеты и отправить приглашения (если не было включено автоматическое создание – упомянуто далее в конце раздела). Эта возможность располагается в разделе **Администрирование**, который доступен только администратору сервиса. По умолчанию это ответственный, указанный при подключении, но права также могут быть назначены любому подключенному сотруднику здесь же, в его карточке.

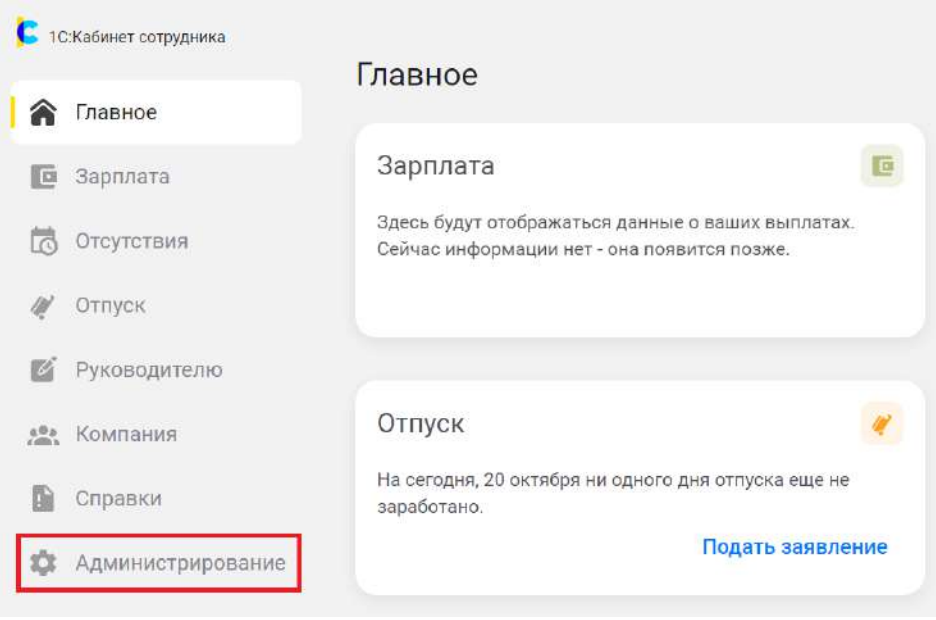

Рис. 14 Раздел администрирования в **кабинете** ответственного за работу с сервисом сотрудника.

В списке слева отображаются опубликованные в сервисе сотрудники. Для каждого сотрудника пиктограммой проставляется состояние его кабинета:

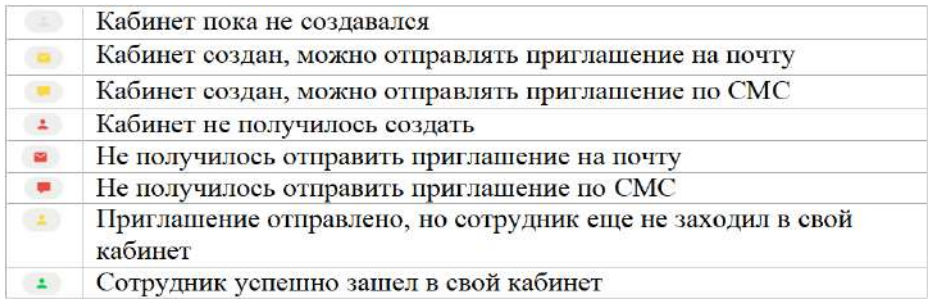

Рис. 15 Обозначения состояния кабинетов сотрудников

Необходимо отметить флажками сотрудников, для которых нужно создать кабинеты, после чего нажать **Выполнить.**

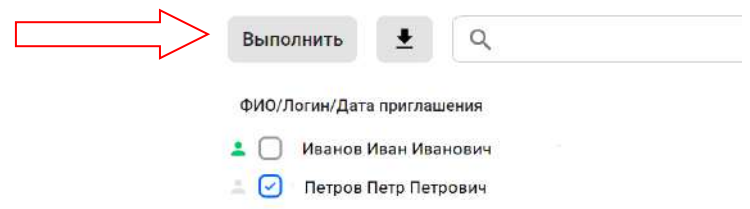

Рис. 16. Выбираем сотрудника (сотрудников), для которого хотим создать кабинет.

## В открывшемся меню выберите **Создать кабинеты**.

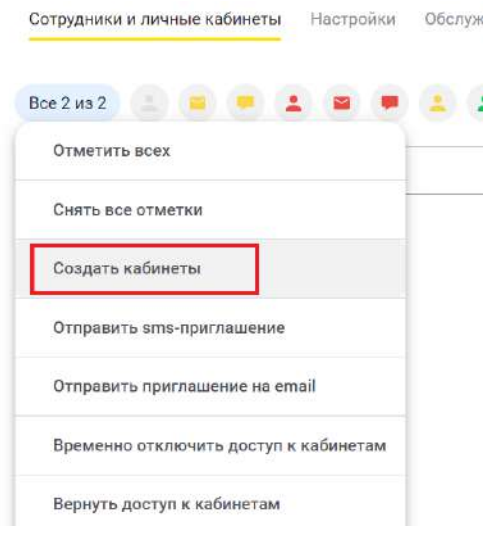

Рис. 17 Вид меню и кнопки «Создать кабинеты»

Нажатие на кнопку с пиктограммой над списком сотрудников приводит к отображению сотрудников только с таким статусом. Например, можно отобрать только тех, кому приглашение не отправлялось, проставить все отметки и направить приглашения только им.

Если в процессе создания кабинета, возникла ошибка, и кабинет не был создан, напротив сотрудника высветится пиктограмма красного человечка. Чтобы узнать, в чём заключается ошибка, нажмите на ФИО сотрудника. В открывшемся личном кабинете сотрудника будет указана причина ошибки.

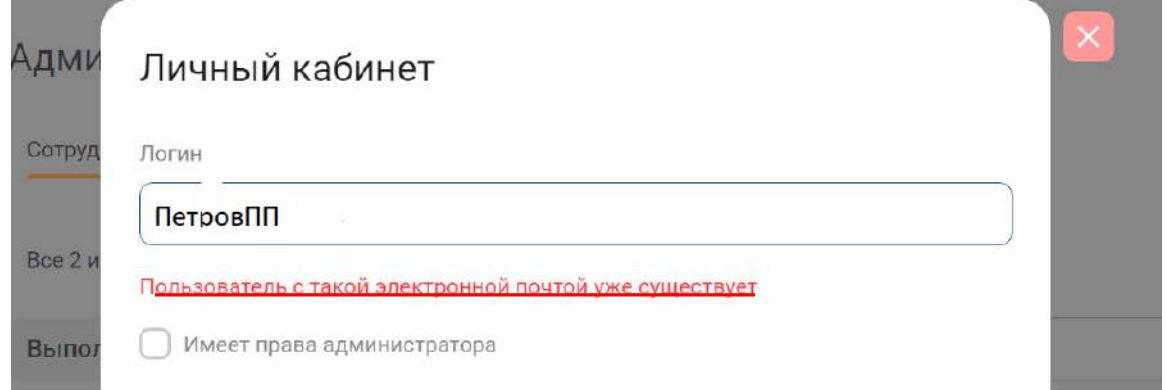

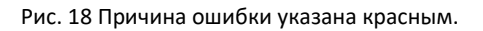

После создания кабинетов сотрудникам необходимо отсюда же разослать приглашения на почту и/или по СМС.

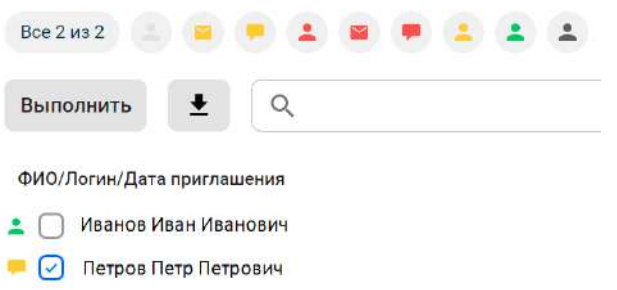

Рис. 19 У сотрудника появилась пиктограмма, что кабинет готов и можно отправить приглашение.

Выберите сотрудника. Перейдите в меню «**Выполнить**» выберите, каким способом хотите отправить приглашение сотруднику.

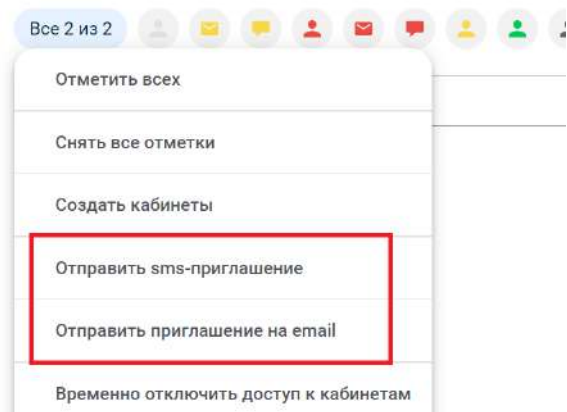

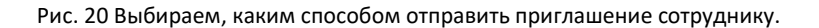

После отправки приглашения сотруднику, напротив его ФИО проставляется дата, когда было отправлено приглашение.

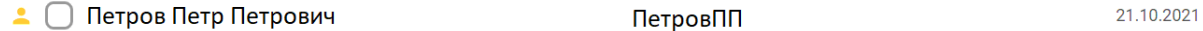

Рис. 21 Дата отправки приглашения.

После подключения сотрудник получит доступ к своему кабинету, что отобразится соответствующей пиктограммой – зеленым человечком.

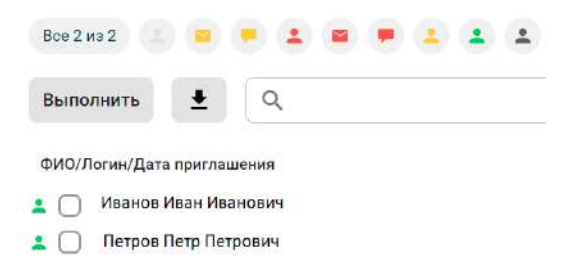

В разделе «Настройки» можно включить автоматическое создание и отправку приглашений сотрудникам.

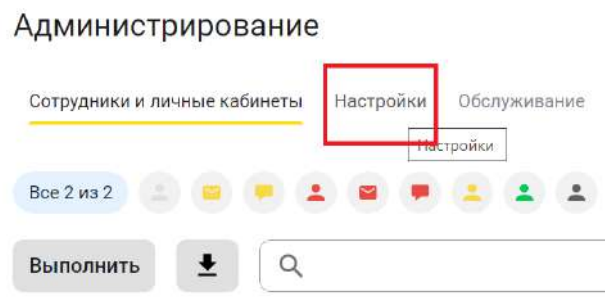

Рис. 23 В Разделе настройки можно включить автоматическое создание кабинетов.

Найдите раздел «Личные кабинеты». Поставьте галочки напротив «Создавать кабинеты автоматически», «Отправлять приглашения автоматически».

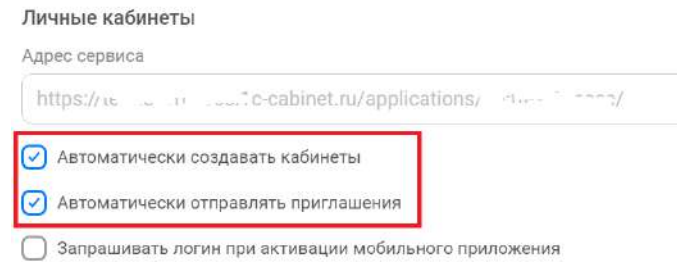

Рис. 24 Включение автоматического создания кабинетов и автоматической рассылки приглашений

Если Вы хотите, чтобы сотрудники могли выбрать самостоятельно себе логин в кабинете, поставьте галочку напротив «Запрашивать логин при активации мобильного приложения». По умолчанию логин формируется автоматически из фамилии и инициалов сотрудника, например ИвановИИ.

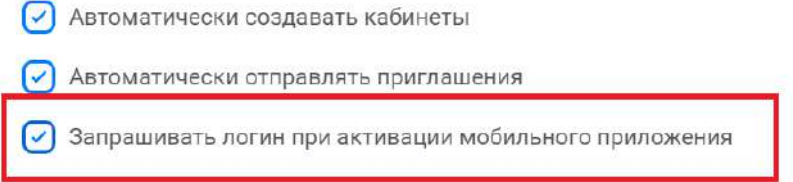

Рис. 25 Даём сотрудникам возможность придумать логин для сервиса самостоятельно.

В разделе **«Настройки»** Вы можете:

**1.** Включить возможность использования электронных подписей сотрудников на документах.

Электронные подписи

О Использовать кадровый ЭДО

При включении кадрового электронного документооборота формируется корневой сертификат для электронных подписей сотрудников. Для того чтобы проверка подписей сотрудников выполнялась корректно, необходимо скачать этот корневой сертификат и импортировать его в хранилище доверенных корневых сертификатов на том компьютере, где будет выполняться проверка подписей сотрудников.

Подробнее см. здесь

#### Скачать корневой сертификат

П Напоминать об отсутствии подписи

## **2.** Включить уведомления о том, что мы ожидаем от сотрудника каких-либо действий, например, по расчетным листам.

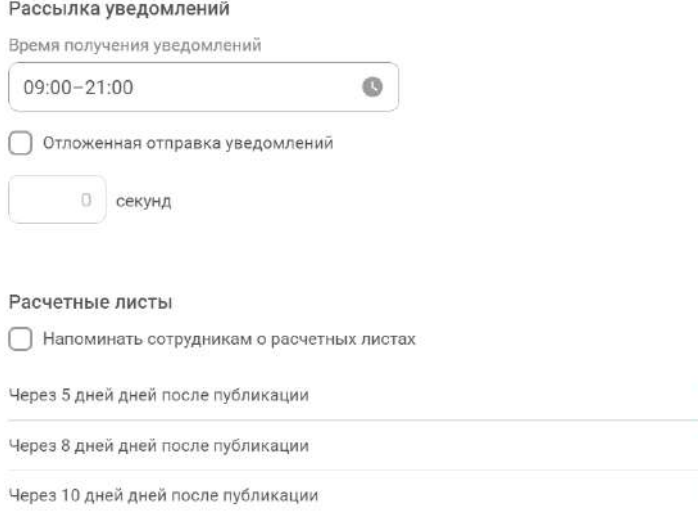

û

### Или по графику отпусков.

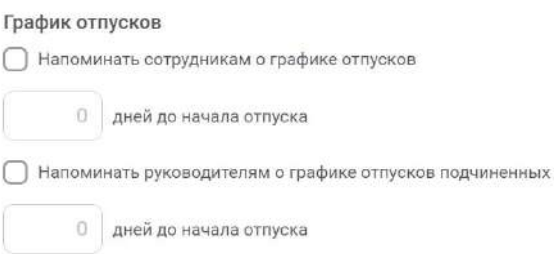

**3.** Разрешить нам собирать обезличенную статистику, чтобы мы могли улучшать сервис и делать его понятнее для пользователей.

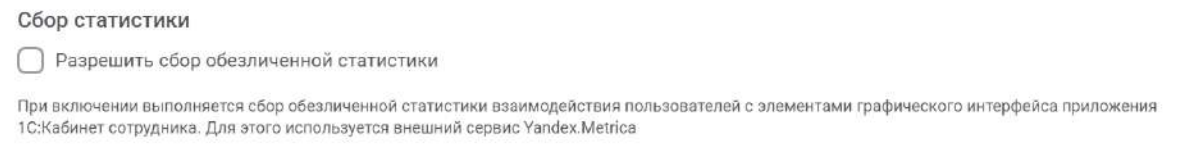

**4.** Редактировать текст уведомлений о создании кабинета для сотрудника.

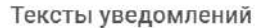

Редактировать

# <span id="page-12-0"></span>*Подключаем кадровый электронный документооборот с сотрудниками.*

Для того чтобы включить возможность обмениваться с сотрудниками документами подписанными электронными подписями необходимо включить в настройках возможность кадрового ЭДО.

## **Внимание!**

Со стороны работодателя необходимо применять усиленную квалифицированную электронную подпись, которую можно получить у аккредитованных удостоверяющих центров или воспользоваться сервисом 1С:Подпись или 1С-ЭТП.

Сто стороны сотрудников применяются усиленные неквалифицированные электронные подписи, которые сотрудник может получить в своём кабинете бесплатно.

Зайдите в раздел «**Настройки**», далее «**Общие настройки**», раздел «**Подпись и электронное шифрование**». Поставьте галочку напротив «**Электронная подпись**».

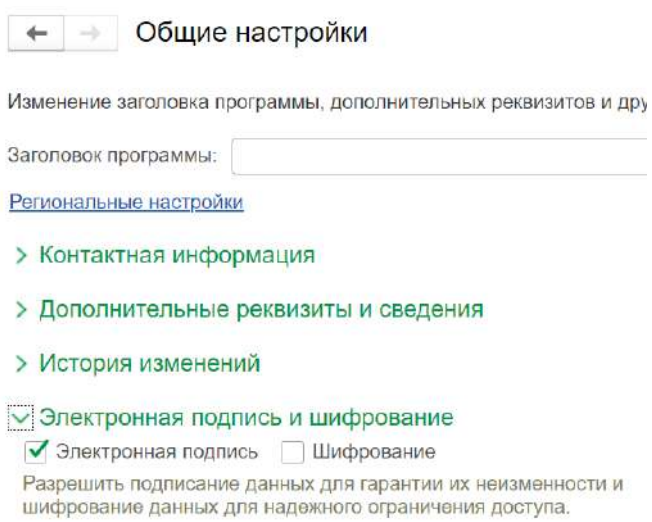

Рис. 26 Включаем использование электронной подписи в программе.

Далее в том же разделе переходим в «**Настройки электронной подписи**» и подключаем электронную подпись, для этого нужно нажать кнопку «**Добавить**» и далее выбрать, откуда мы хотим установить электронную подпись, выбрав пункт «**Из установленных в облачных сервисах или на компьютере**». Если нажать на вариант «**Заявление на выпуск сертификата**», то можно будет сформировать сертификат на получение подписи через сервис 1С:Подпись.

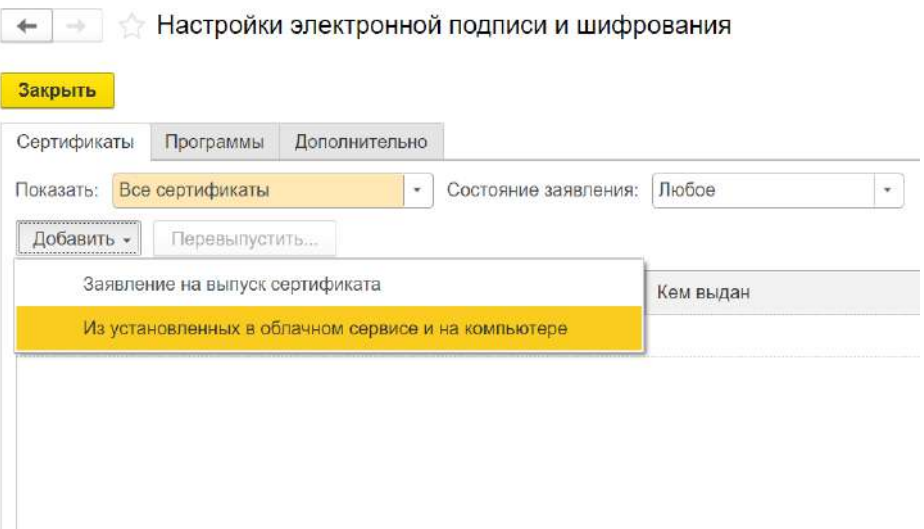

Рис. 27 Добавление электронной подписи в программу.

После завершения настройки использования электронной подписи в программе, необходимо перейти в раздел «**Сотрудники**», «**Еще**» , сервис **1С:Кабинет сотрудника**, «**Настройки**» - в этом разделе необходимо поставить галочку «**Использовать кадровый ЭДО**».

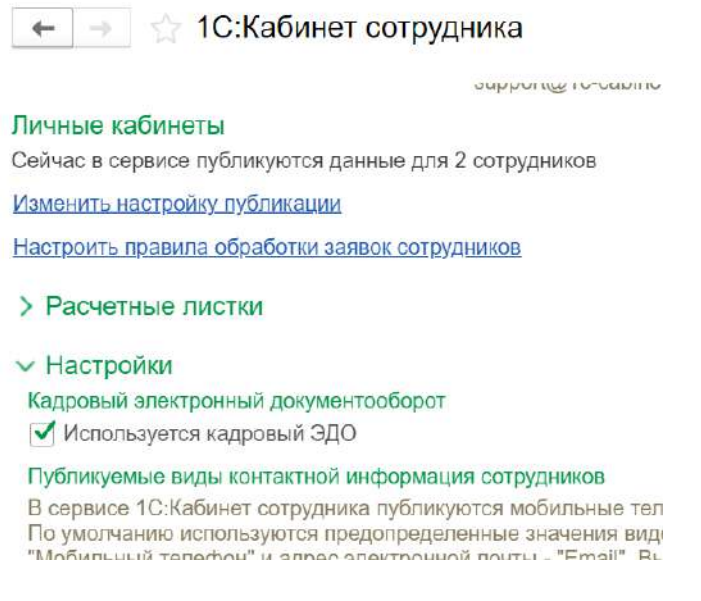

Рис. 28 Включаем использование кадрового ЭДО в программе.

Для дальнейшей настройки КЭДО необходимо открыть в браузере кабинет сотрудника ответственного за сервис, в котором мы ранее создавали кабинеты для других сотрудников и зайти в раздел «**Администрирование**», закладка «Настройки» и поставить галочку напротив «**Использовать кадровое ЭДО**».

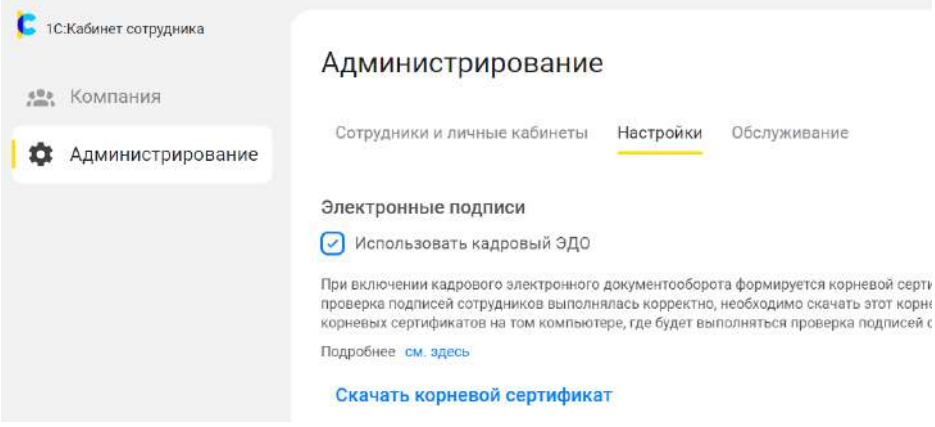

Рис. 29 Включаем использование ЭДО в кабинете администратора.

После включение пункта «Использовать кадровый ЭДО», появилось описание и подробная инструкция о дальнейших шагах по работе с подписями в сервисе. Откройте инструкцию и внимательно ознакомьтесь с дальнейшими шагами по работе с электронной подписью в сервисе.

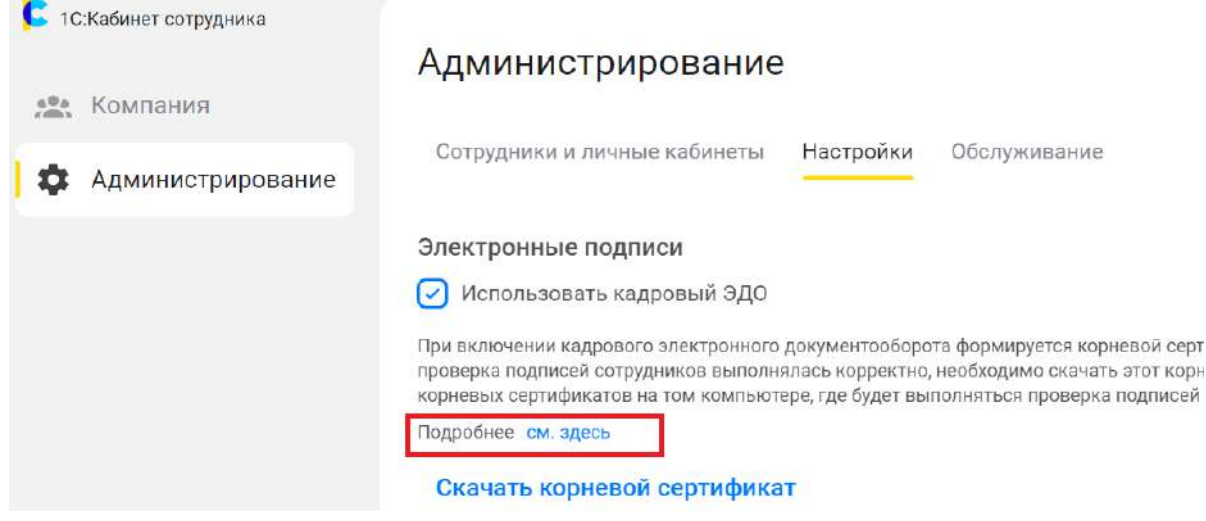

Рис. 30 Обязательно ознакомьтесь с дальнейшей инструкцией по настройки и использованию электронных подписей.

После выполнения данных действий Ваши сотрудники смогут создать свою электронную подпись, в своём кабинете и использовать её для подписания документов.

# <span id="page-14-0"></span>*Как создать электронную подпись сотруднику?*

Сотрудник, в своём кабинете заходит в «Профиль» (см. рисунок 31)

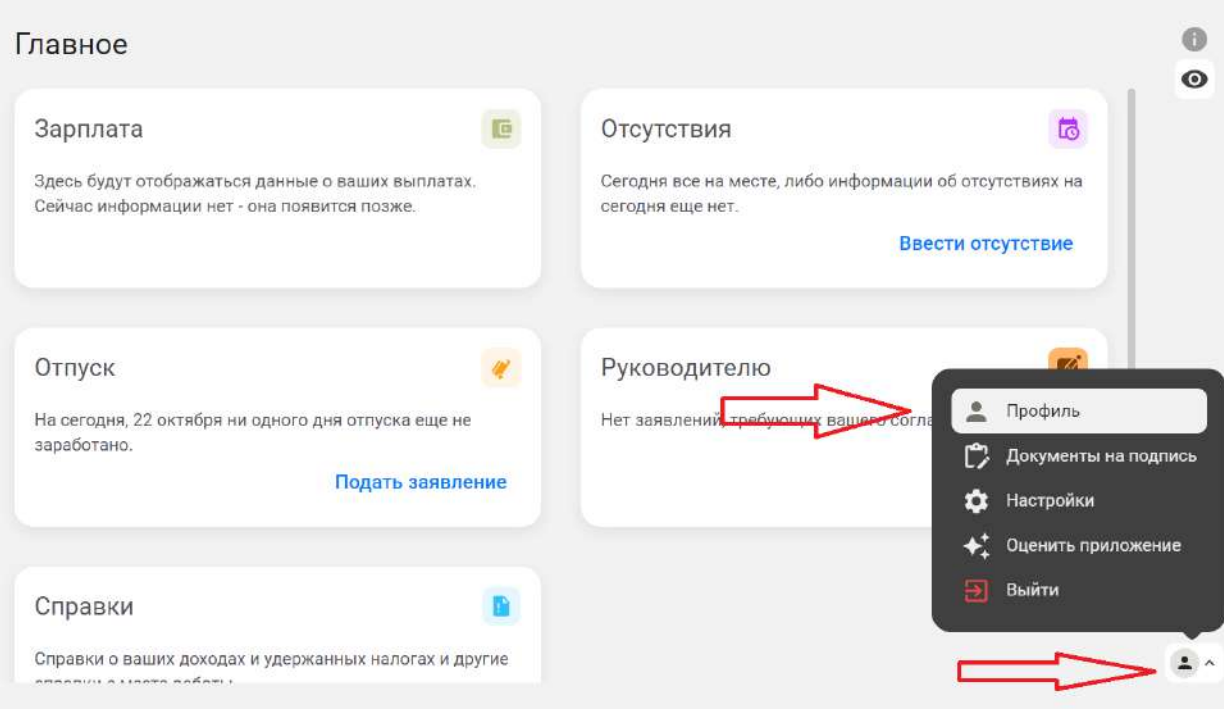

Рис. 31 Заходим в профиль для создания электронной подписи сотрудника.

В Профиле в разделе «Электронная подпись» нажимаем на кнопку «Создать».

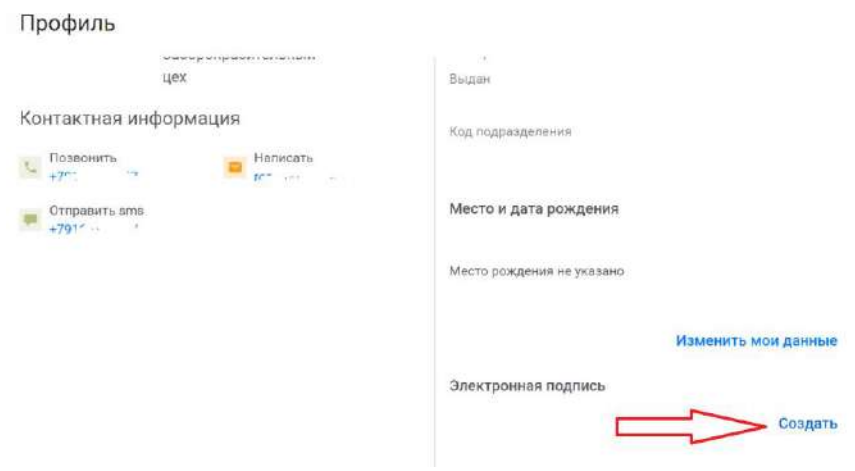

Рис. 32 Создаём электронную подпись сотрудника.

Система попросит придумать пароль электронной подписи. После чего нажимает на кнопку «сохранить».

## Создание электронной подписи

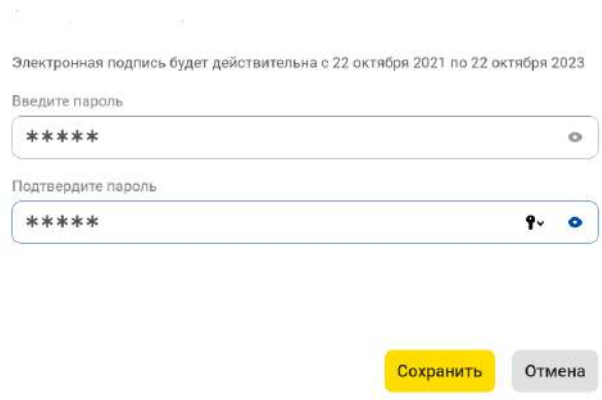

Рис. 33 Создаём пароль электронной подписи.

В результате этих действий у нас появится информация о создании электронной подписи и сроке её действия.

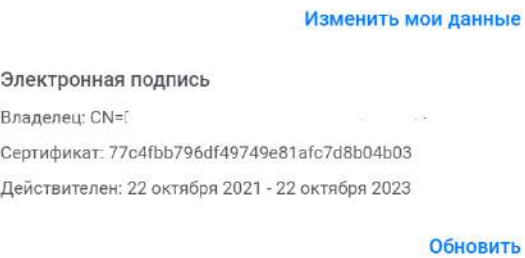

Рис. 34 Информация о созданном сертификате появилась в профиле сотрудника.

Если сотрудник забудет пароль от электронной подписи или истечёт срок действия подписи, то необходимо заново выпустить электронную подпись, нажав кнопку «**обновить**».